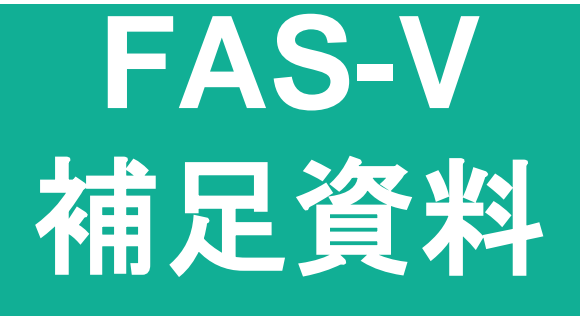

## ソフトウェアアップデート方法

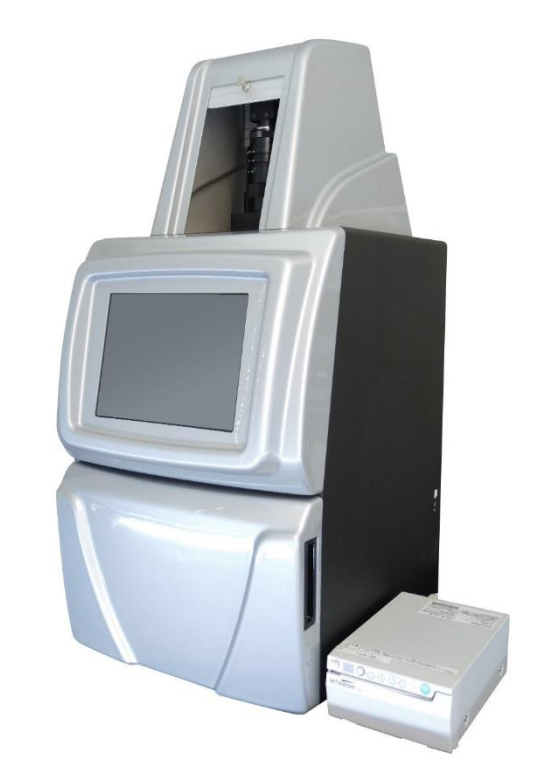

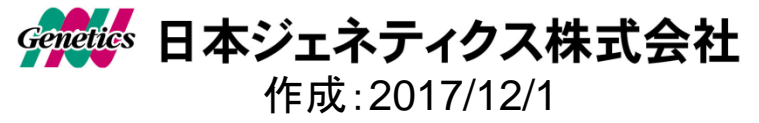

- 1. 本体背面のシリアルをご確認ください。 シリアルによって、アップデート可能なソフトウェアの バージョンが異なります。
	- ・S/N 170609012以前 Program5.1 Build139まで対応可能 ・S/N 171031001以降 Program5.1 Build**143**以降も対応可能

WEBから本体のシリアルに合わせたアップデータのZIPファイルを ダウンロードします。ZIPファイルを解凍し、USBメモリに 新しいアップデートファイルのみを保存します。 バージョンの違いに関わらず、ファイル名は共通の 「~uvci.cfg」となっています。

(注意:USBメモリにはアップデータ以外のファイルは保存しないでください。)

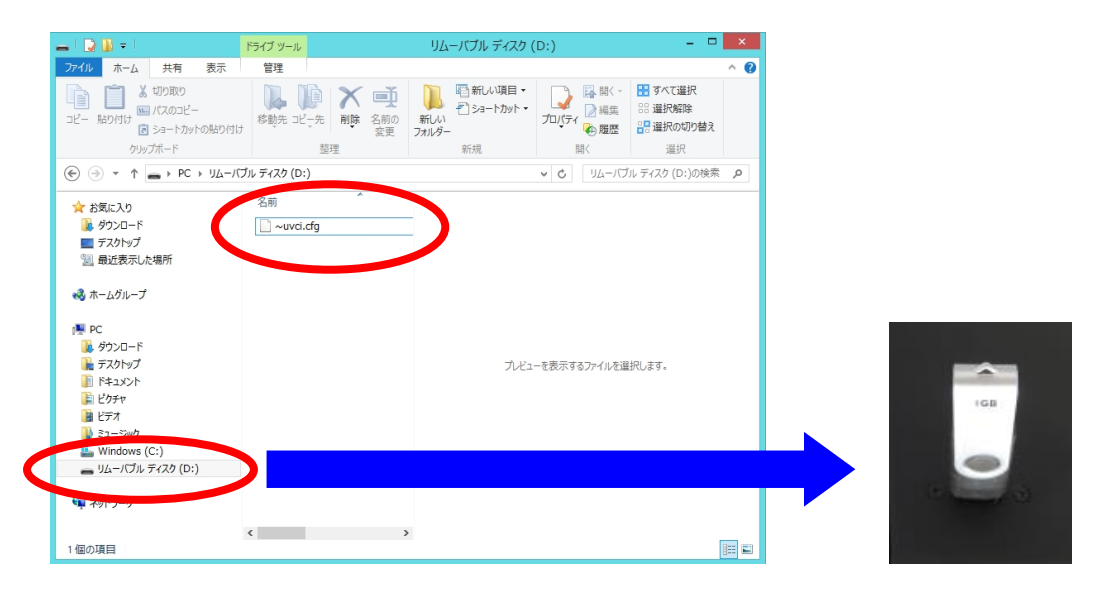

2.FAS5本体を起動し、本体にUSBメモリを セットします。

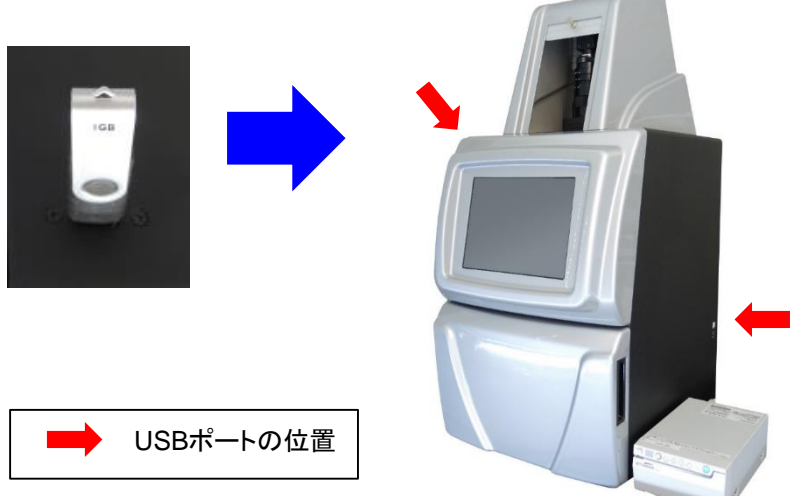

3.「System Setup」 ボタンから 「About」を選択し、 念のために現在のソフトウェアバージョン情報を メモしてください。

(デジタルカメラ等で画面を撮影しておくことをお勧めします。)

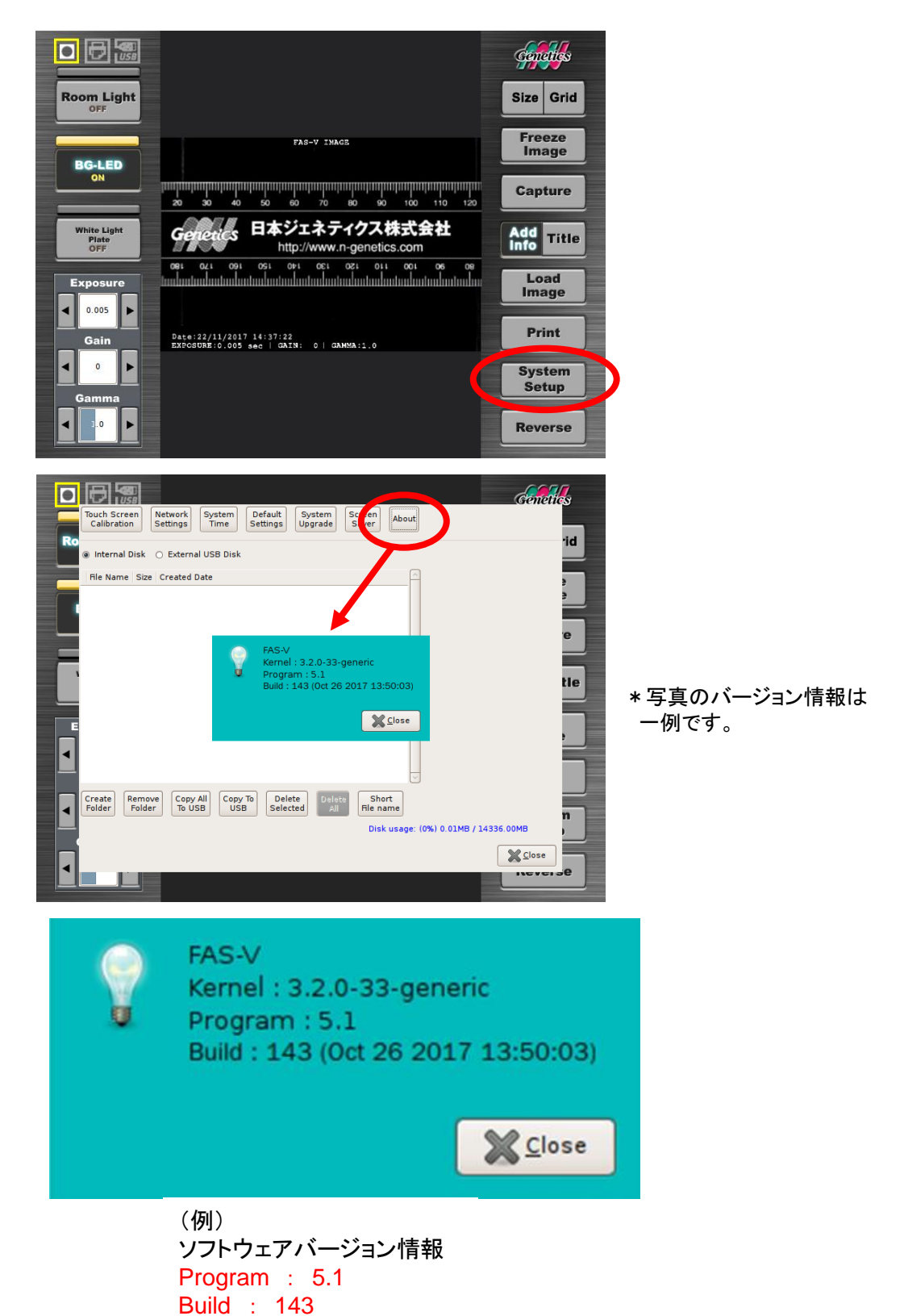

4.「System Setup」 画面の「System Upgrade」ボタンを 押して、アップデートを開始します。

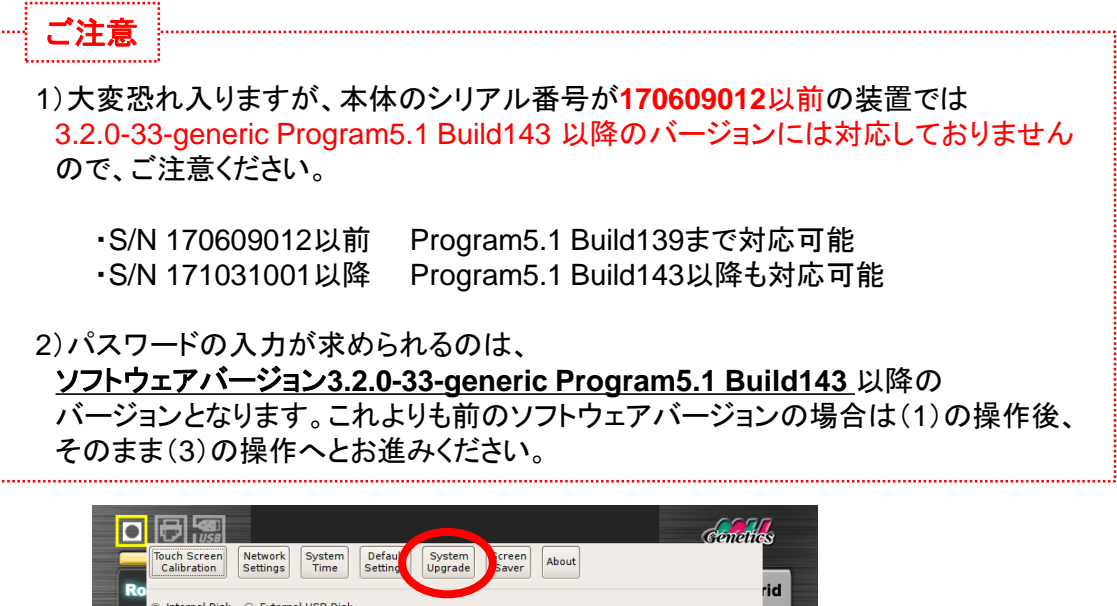

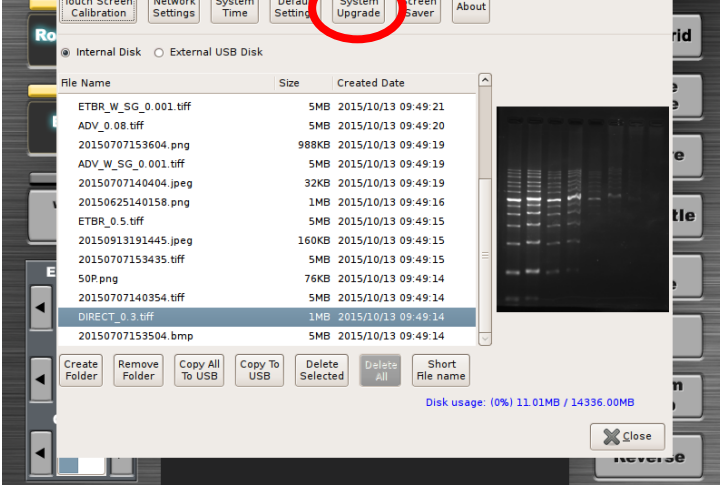

- (1)「System Upgrade」ボタンを押すと、まずは確認ウィンドウが表示されます。 アップデートファイルを保存したUSBメモリが本体にセットされていることを 確認してください。
- (2) \*ソフトウェアバージョン**3.2.0-33-generic Program5.1 Build143** 以降

"Do you want to upgrade this software ?"とメッセージが出ますので、 「Yes」を選択してください。必要に応じて、パスワードを入力して アップデートを開始してください。

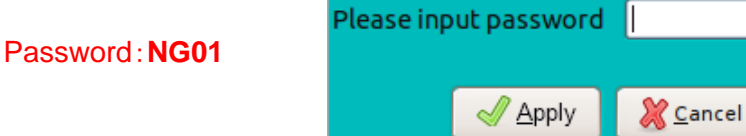

(3) \*全ソフトウェア共通

"Do you want to upgrade from USB disk ? This action may be crash the whole system. Please pay attention to it ! After restoring, system will reboot automatically." とメッセージが出ますので、「Yes」を選択して、アップデートを開始してください。

(4) 本体システムが何回か再起動されますので、最初のスタート画面が 正常に表示されるまで、そのまま数分間お待ちください。

5.システムが再起動したら、再度「System Setup」 画面の 「About」を選択し、ソフトウェアがアップデートされた ことをご確認ください。

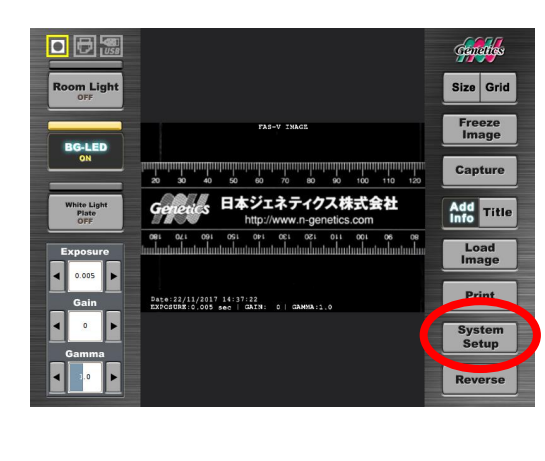

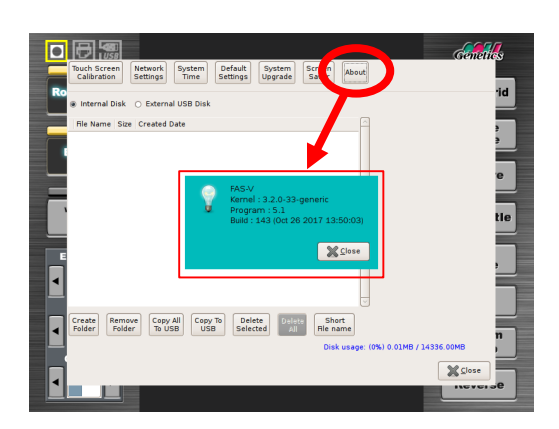

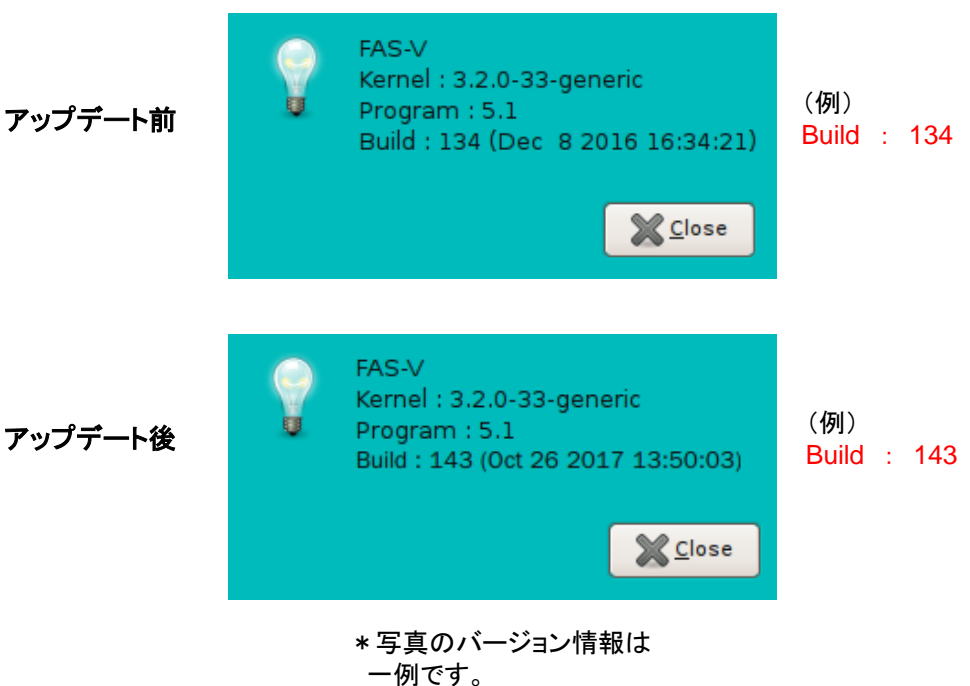